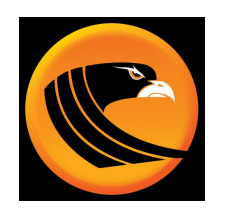

*TradeHawk*

## Room Chat Update

Room Chat has been updated. You will need to download a new version of TradeHawk when told to do so.

To become enabled for Room Chat, you must email Tom or Nora. They in turn will email us to set you up.

When you are established in Room Chat, your Hawk Command Center will have a megaphone icon along the left dashboard. This icon will flash green when a new message has been posted:

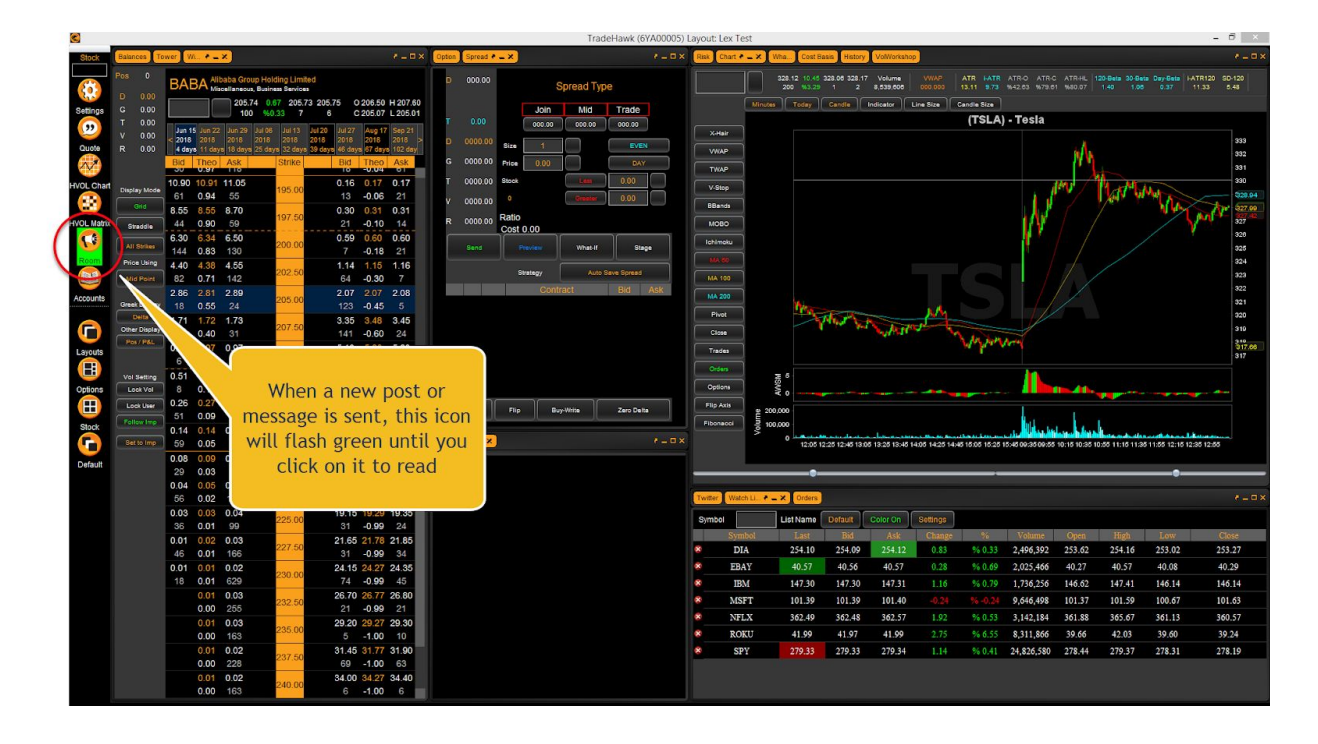

Alternatively, you may go to the main *TradeHawk* menu under the Hawk icon and choose the Room Chat template to free float on your screen.

## **Here's what's new:**

● Posts of trades will now include "open" and "close" in the message as an indication of what your coach/educator is doing, opening or closing a trade:

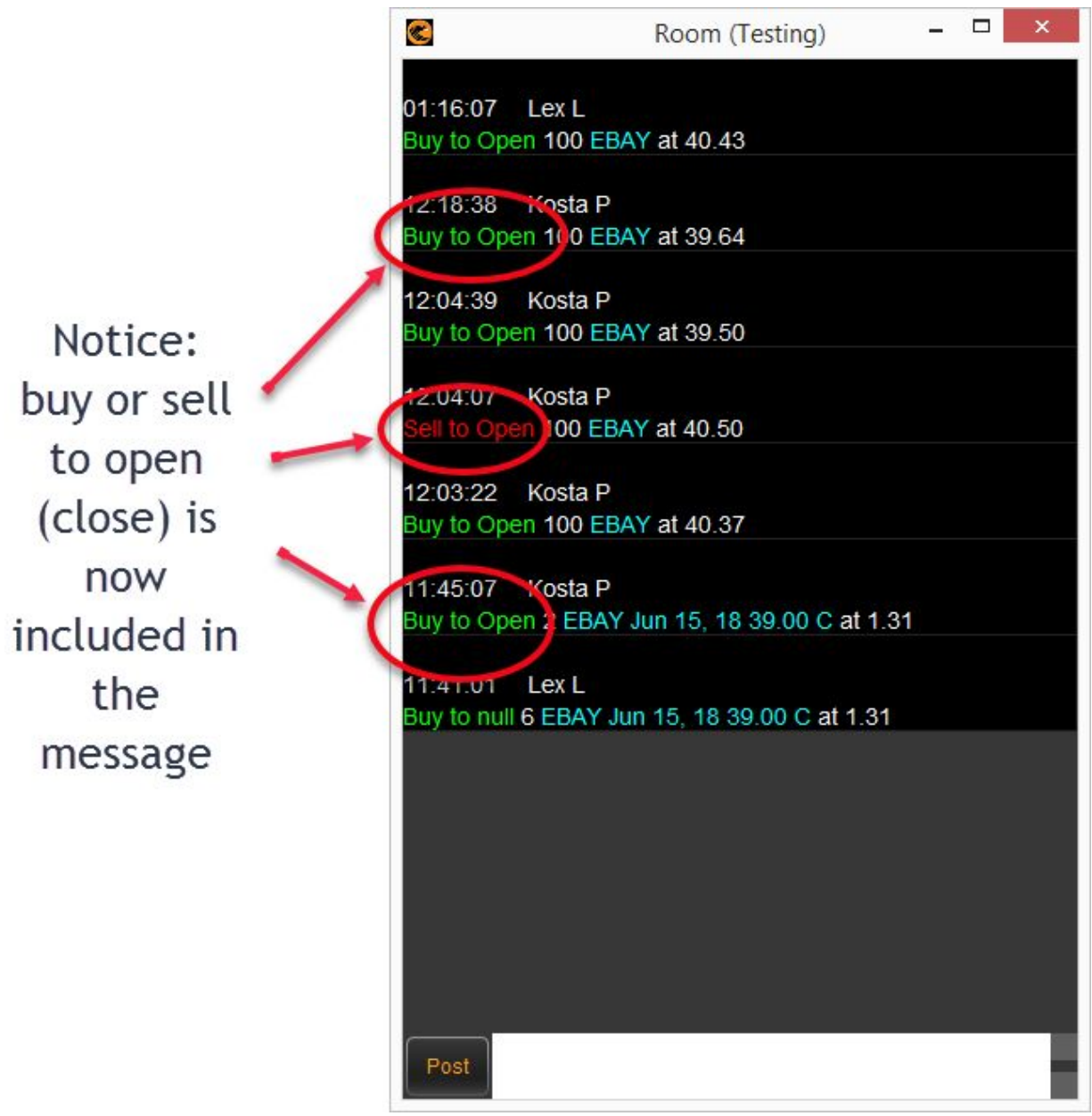

● If you LEFT click on the stock price post, the Tower will be centered to this price with a blue bar indicating the price of the post:

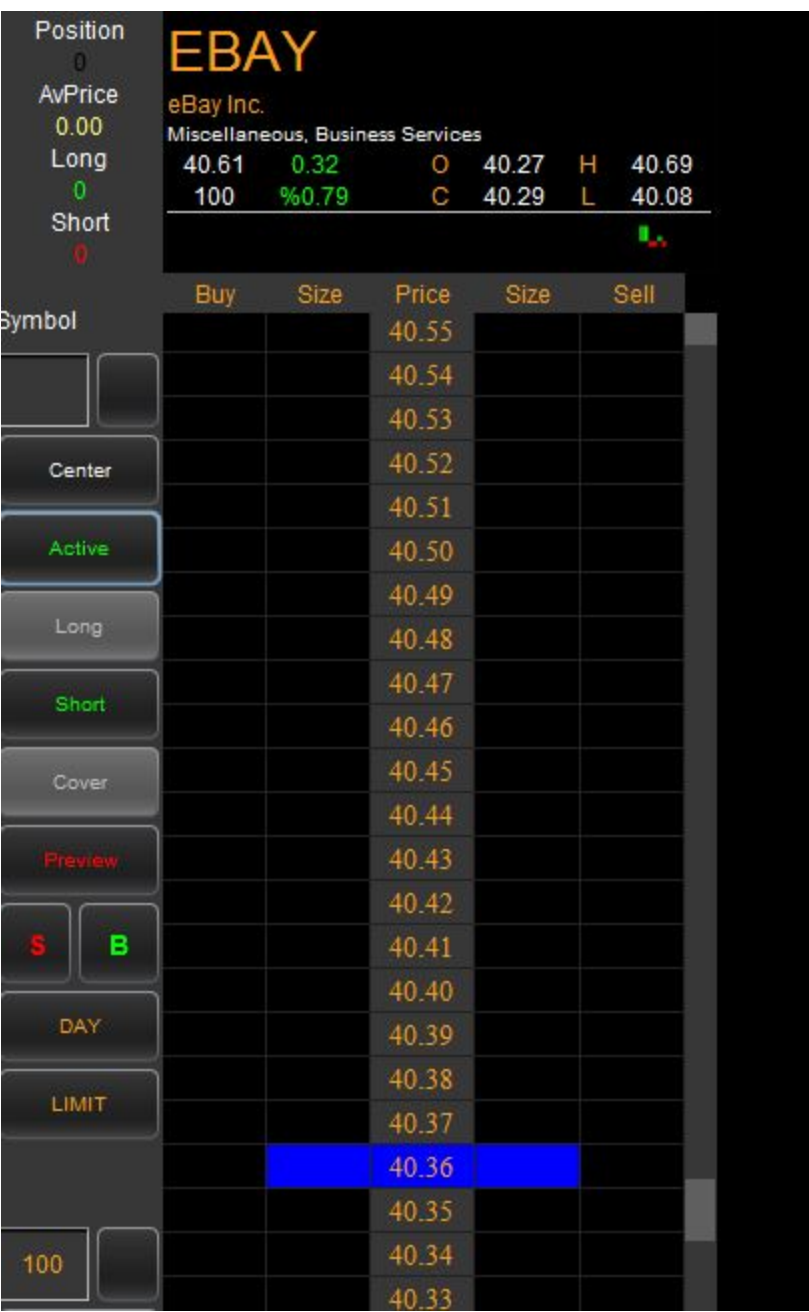

- Longer text messages will now wrap
- If you are an options trader, and a post comes in as a stock price, you can now RIGHT click on the post to place an options order based on the stock price posted.

## **What does the new options feature mean?**

The stock price in the post will be used to compute a theoretical price of the option in question. **This Theo Price is NOT necessarily where the current option is trading!** The price in the "Price" box on the options ticket will be a Theo Price based on the stock price disseminated in the post itself:

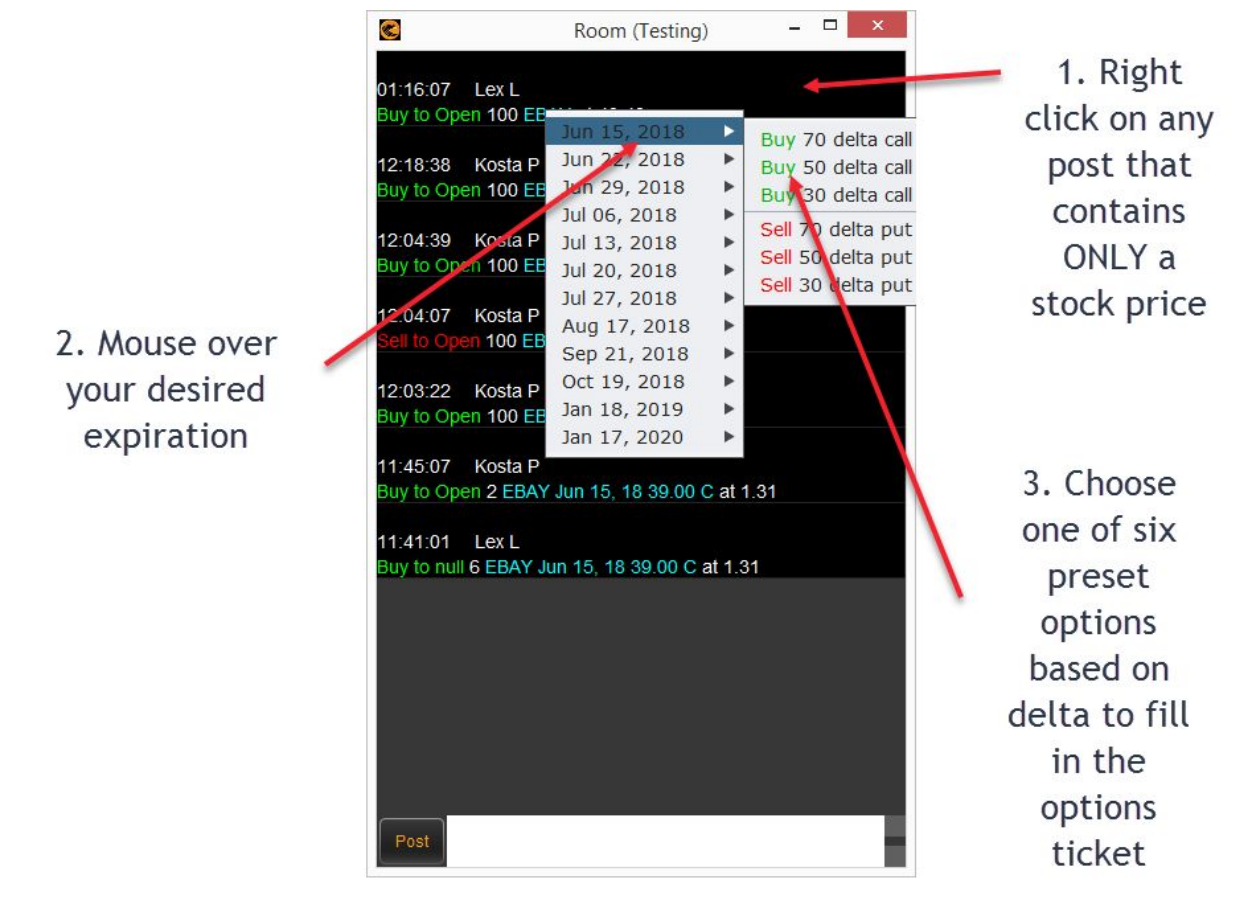

To set Room Chat option delta, Open your Settings tab. Next,

- 1. Click on the Trading tab in the Settings
- 2. To the right side will be 3 boxes. These 3 boxes represent your customizable delta values for click-to-trade options from Room Chat. (We recommend using 30, 50, and 70 delta for these values):

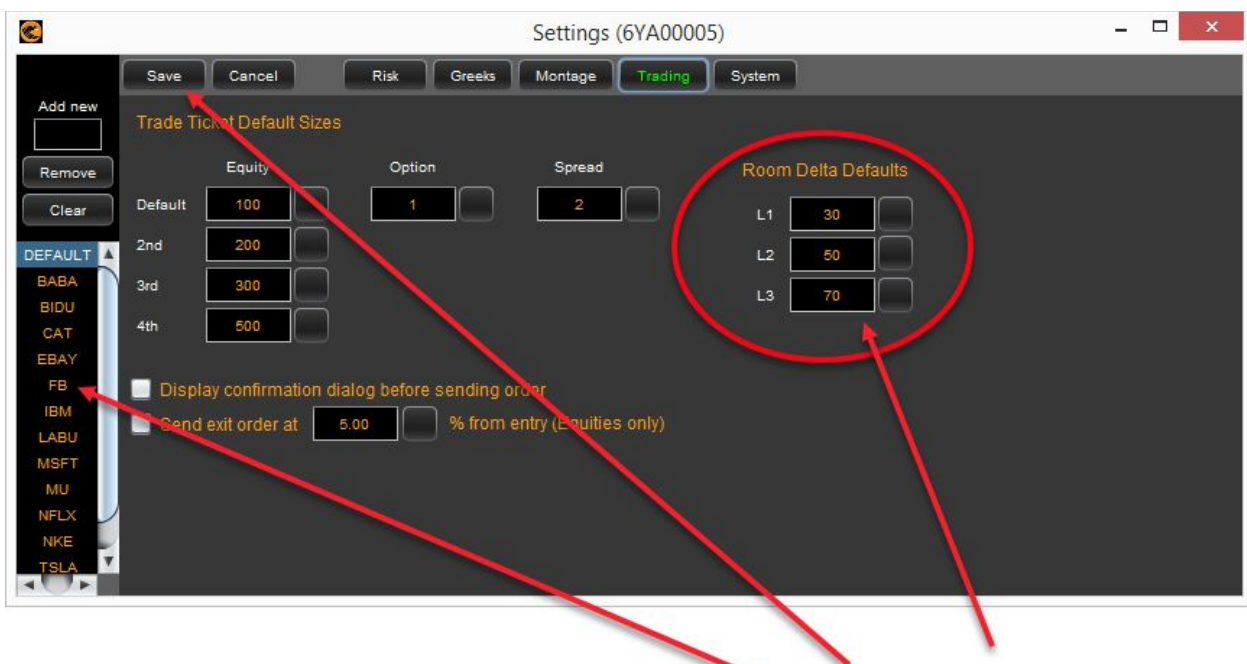

1. Fill out delta values of L1, L2, L3 2. If you have individual stock setting, you must fill in these levels or you will get 0 delta

- 3. Make sure you save after you are finished
- 3. Don't forget to SAVE
- 4. Note: if you have custom settings in various stocks, YOU MUST GO INTO EACH STOCK AND PLACE A VALUE IN THESE BOXES OTHERWISE YOU WILL GET ZEROS.
- 5. You can set custom sizes for options, stock, and spreads in this same Settings Tab. This will allow your default size to populate a ticket when you use Room Chat.

**Click on the image below to watch a short, unplugged video on Room Chat:**

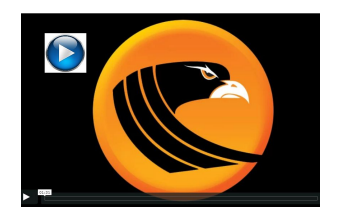